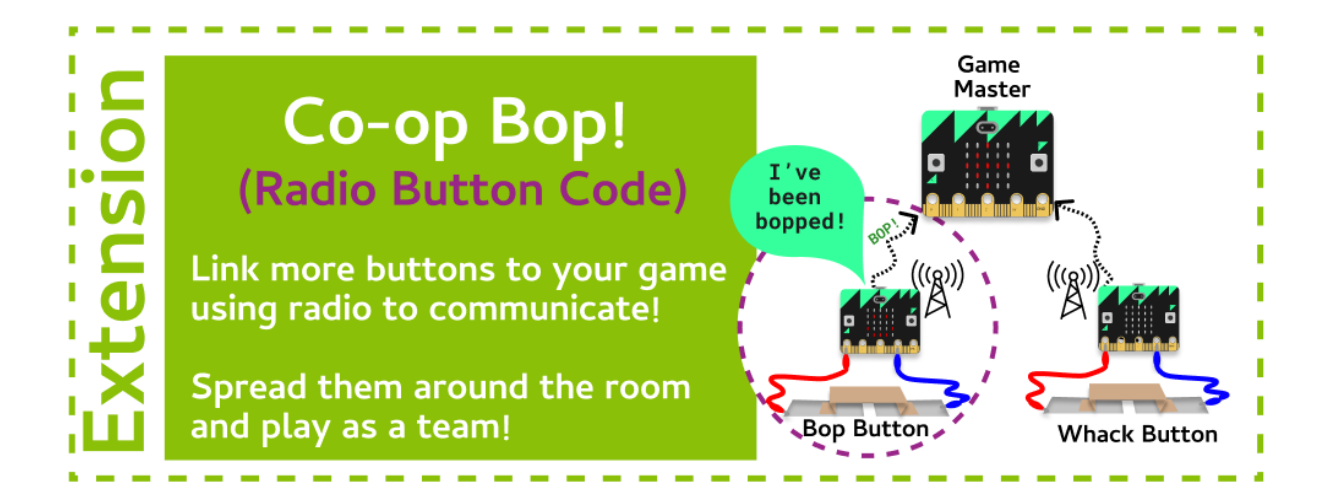

### **Task 1.1: Configure the Radio**

**We'll need to start a new file for our game master!**

- 1. Go to the **Co-Op Bop (Button) Playground** in the Grok course.
- 2. At the top of your file, **import** the **micro:bit** and **radio** modules.
- 3. **Turn the radio on** with **radio.on()**.
- 4. **Configure the radio to use the channel** that your tutors gave you using this code: **radio.config(channel=10**)

#### **Task 1.2: Loopy for radio**

- 1. **Create an infinite loop** after you have set up the radio
- 2. **Inside the loop create an if statement that checks for an action. (Use any action you like!)**

*Actions: We have the Micro:Bit buttons, shake and other gestures, and buttons you craft yourself! Remember to use the correct code, e.g.* is pressed() or read digital().

3. **In the if statement, send your action to the game master**: *Remember to use your own message name!* 

Loor fore ı п No ı ī butto г п l Yes п ı п ı Send radio r ı essag п **Show smiley** for 1 second I

Configure radio

**radio.send("bop")**

- 4. After you send a message **show a smiley face** for 1 second
- 5. **Run your code** in the Grok simulator to see it communicate to the other MicroBit!

#### **Task 1.2: Join the game**

- 1. Now you have working code you can get your button to join the game!
- 2. You need to add your action to Master Game Code. *(Go to your Game Master code if you have written one, or join someone else by getting them to add your button)*
	- Add your action name to the list of actions in the Game Master Code. Make sure your name is different to all the other
	- Make sure there is an if statement that checks for your action and shows your chosen image

## **CHECKPOINT**

#### **If you can tick all of these off you have finished this Extension:**

 $\Box$  You have configured your radio using the channel number the room coordinator gave you

 $\Box$  Everytime you press your button it sends a radio message to game Master.

 $\Box$  You show a smiley face every time you press your button

#### **Bonus 1.4: Add a display**

**It would be better if the display light up when it was it's turn to be bopped!**

**Let's see if the other player gets the correct move!**

- 1. Inside your **while** loop, before the **sleep**, check to see **if** the radio message received matched the action. If it did, **display** a happy face and increase the **score** by **1**.
- 2. If it didn't, just **continue**.

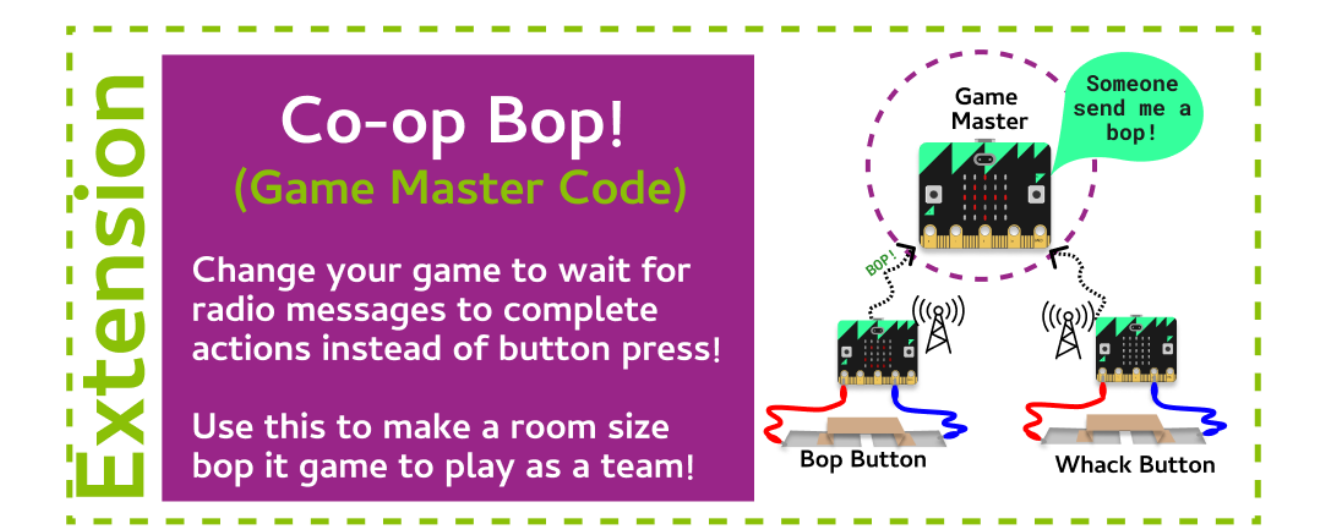

#### **Task 2.1: Configure the Radio**

**We'll need to start a new file for our game master!**

- 1. We need a new file, go to the Grok Playground called **Co Op Bop - Game Master**.
- 2. At the top of your file, **import** the **micro:bit** and **radio** modules.
- 3. Turn the radio on with **radio.on()**.
- 4. Configure the radio to use the channel that the room coordinator gave you.

#### **Task 2.2: Play the game!**

#### **Let's play!**

- 1. Create a **while** loop that keeps running until a radio message is received saying **"finished"**.
- 2. Inside the **while** loop, **display** a question mark.
- 3. Create an **if** statement that checks to see if **button a** was pressed. If it was, use the radio to send the message **"button a"**.
- 4. Add an **elif** that checks to see if **button b** was pressed. If it was, use the radio to send the message **"button b"**.
- 5. Otherwise, just **continue**.
- 6. At the end of your **while** loop, **display** an exclamation mark image, and then sleep for **200** milliseconds.

### **Task 2.3: Game over!**

### **Play your game!**

1. Try out your game! Don't forget you'll need to press what button the other player told you to!

# **CHECKPOINT**

## **If you can tick all of these off you have finished this Extension:**

 $\Box$  You have configured your radio using the channel number the room coordinator gave you

 $\Box$  Your while loop runs while the message "finished" hasn't been received

□ You send a message saying which button has been pressed